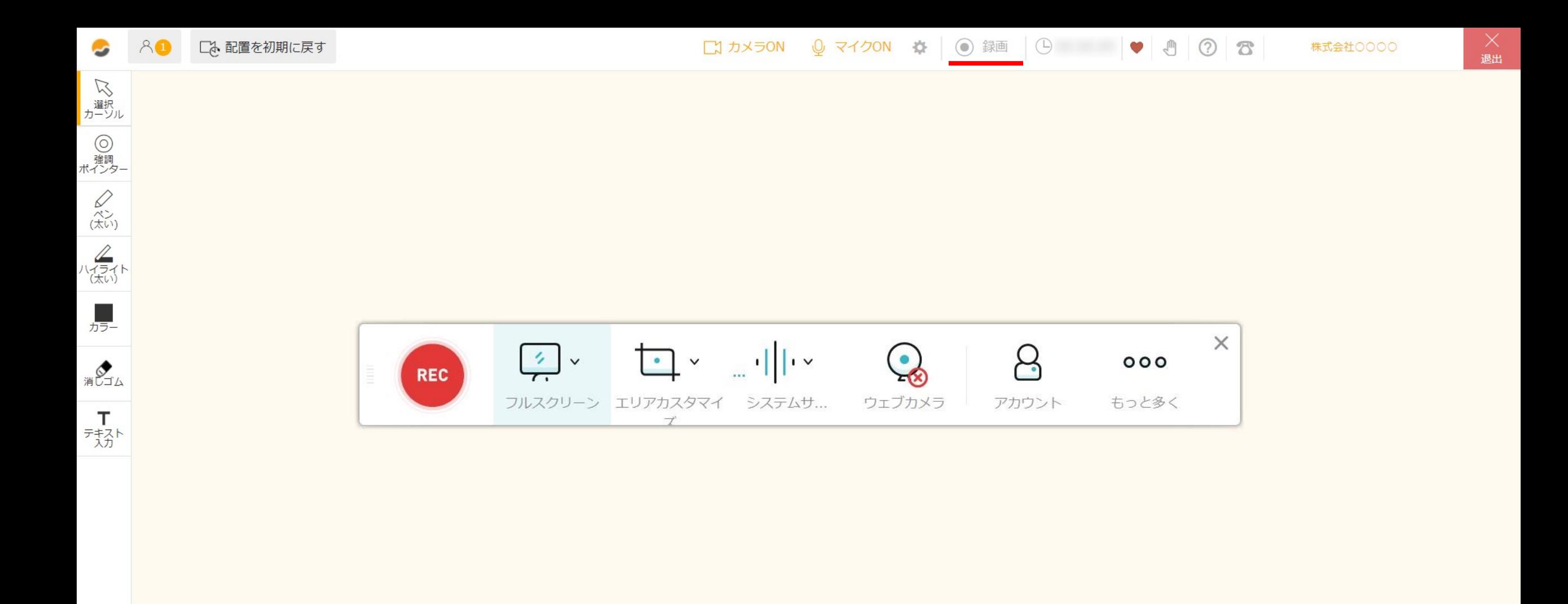

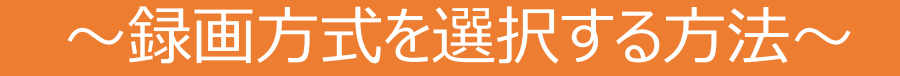

最終更新日:2022年4月12日

 $\mathcal{L}$  meet in

電子契約設定 Ĥ 資料ファイル ■ 履歴

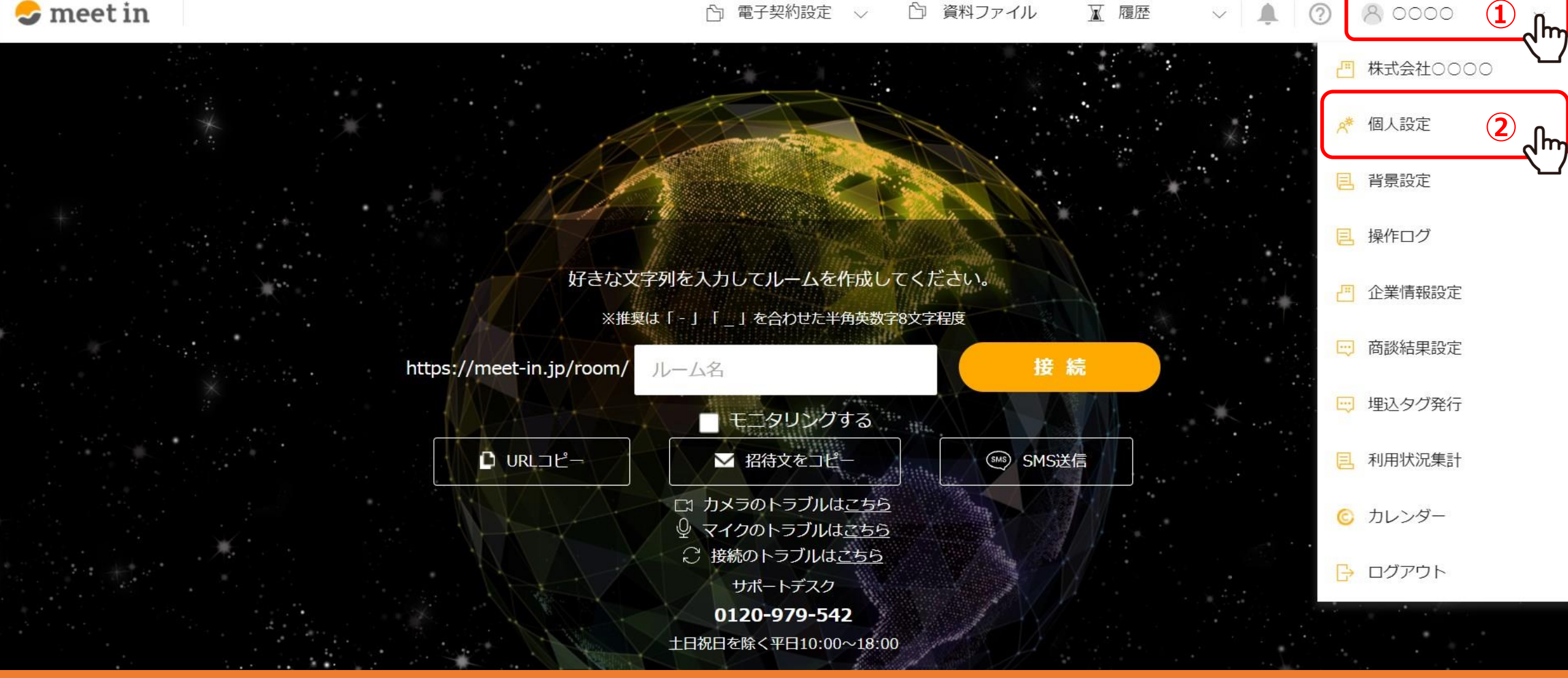

アカウント毎に録画方式を選択することができます。

①meet inにログイン後、TOP画面右上のユーザー名にカーソルを合わせ、 ②メニューの中から「個人設定」を選択します。 2010年 - 2020年 - 2021年 - 2021年 - 2021年 - 2021年 - 2021年 - 2021年 - 2021年 - 2022年 - 2022年 -

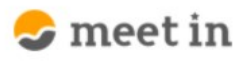

**□ 電子契約設定 √ □ 資料ファイル ■ ■ √ ■ ■ ● 1 3 ● 3 0000** 

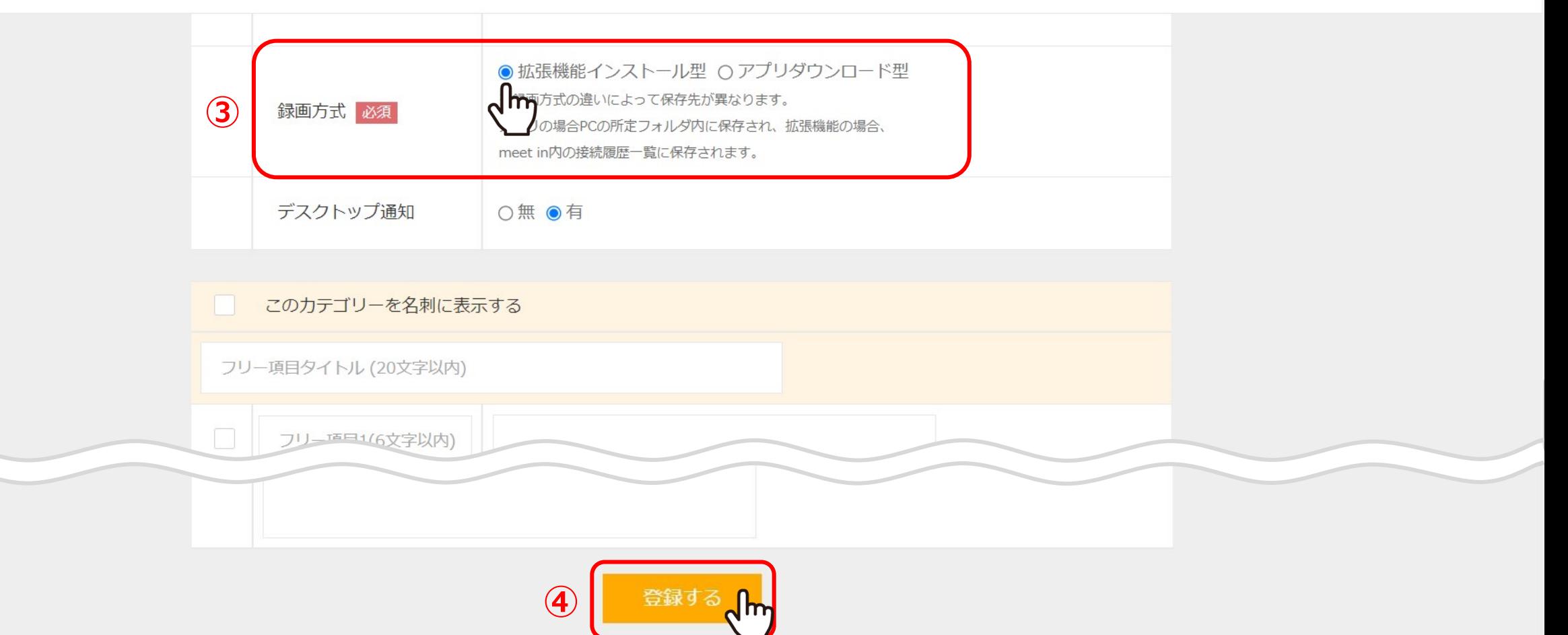

③録画方式の「拡張機能インストール型」または「アプリダウンロード型」を選択し、 ④「登録する」をクリックすると設定は完了です。

※初期設定では「拡張機能インストール型」が選択されております。 <sup>3</sup>

 $\vee$ 

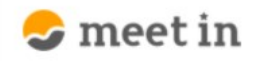

**☆ 電子契約設定 √ ☆ 資料ファイル ■ ■ √ | ▲ | ② | 2 0000** 

 $\vee$ 

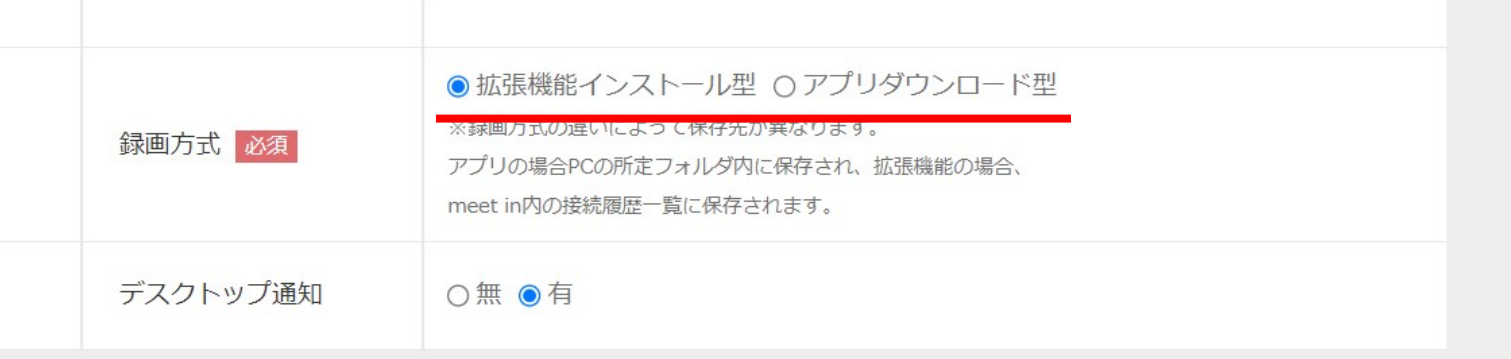

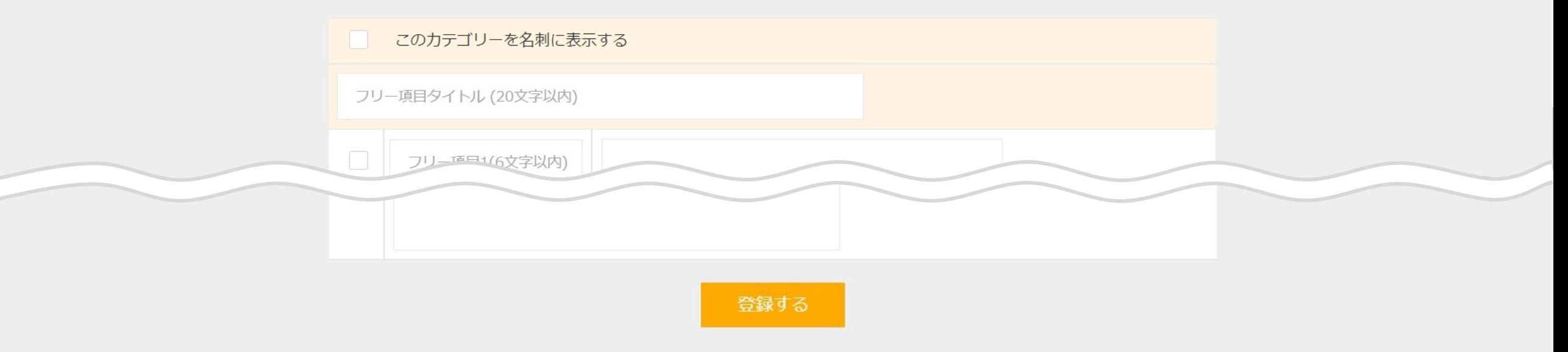

録画方式の違いによって保存先が異なります。

拡張機能インストール型の場合:meet in内の「接続履歴一覧」に保存されます。 アプリダウンロード型の場合:PCの所定フォルダ内に保存されます。

※詳しい確認方法は、別のマニュアル「録画ファイルを確認・ダウンロードする(拡張機能インストール型)」、 「録画を開始・停止・保存する(アプリダウンロード型)」でご案内しております。 インター・コンピュー インター・コンピュー インター

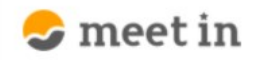

**☆ 電子契約設定 > ☆ 資料ファイル ■ 履歴 → ▲ ② 8 0000** 

 $\checkmark$ 

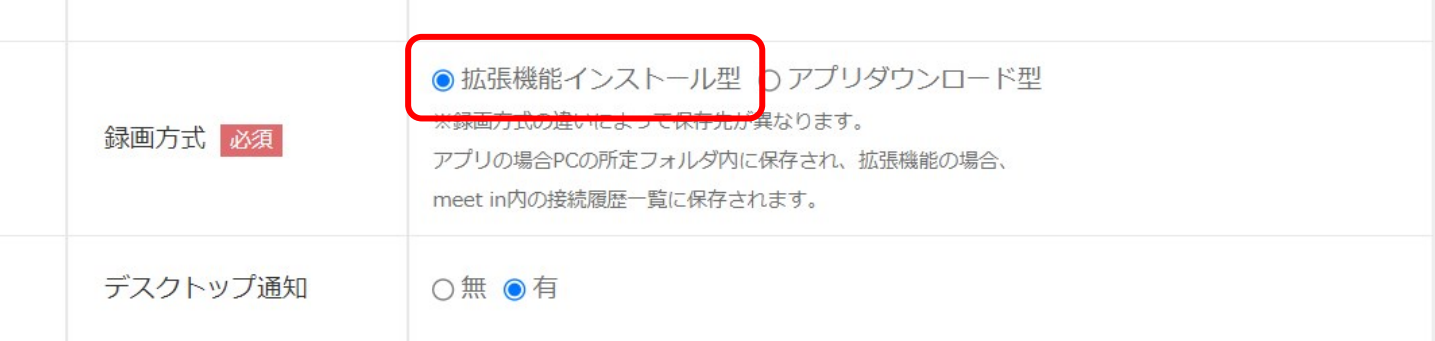

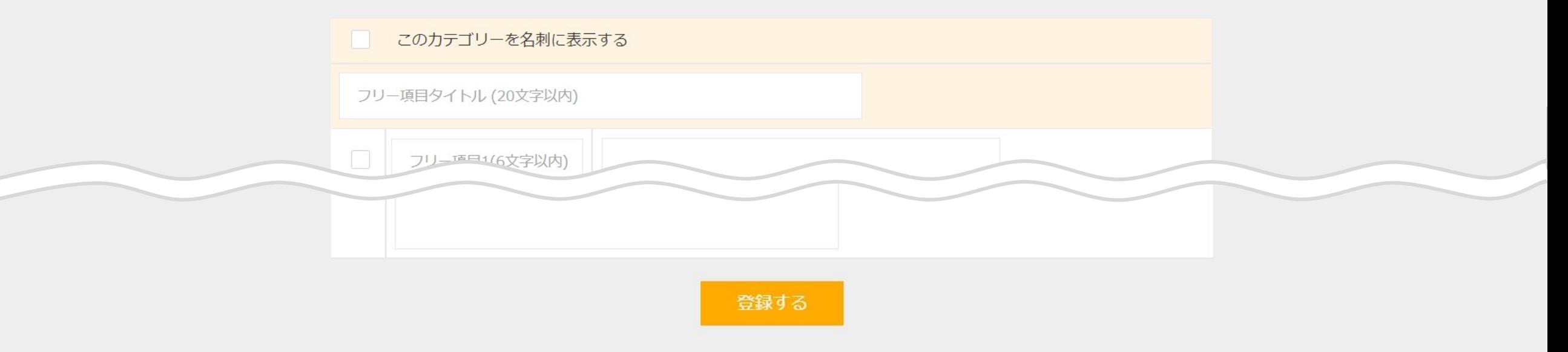

## 【補足】

拡張機能インストール型の場合は、PCやブラウザ、ネットワーク環境の状態によって画像や音声が不安定になったり、 録画ファイルが正常に保存できない場合がございますので、アプリダウンロード型をお勧めしております。